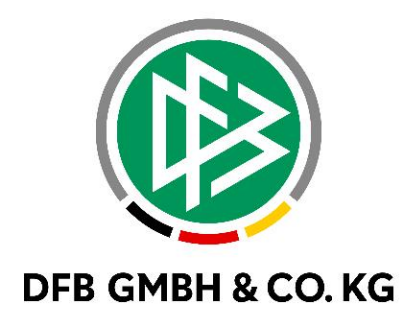

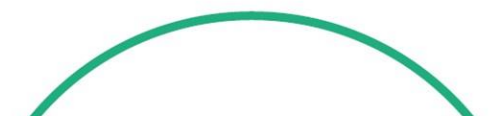

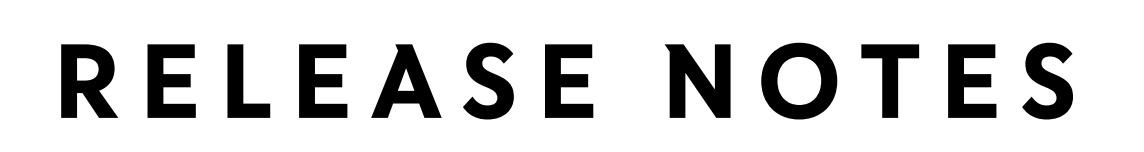

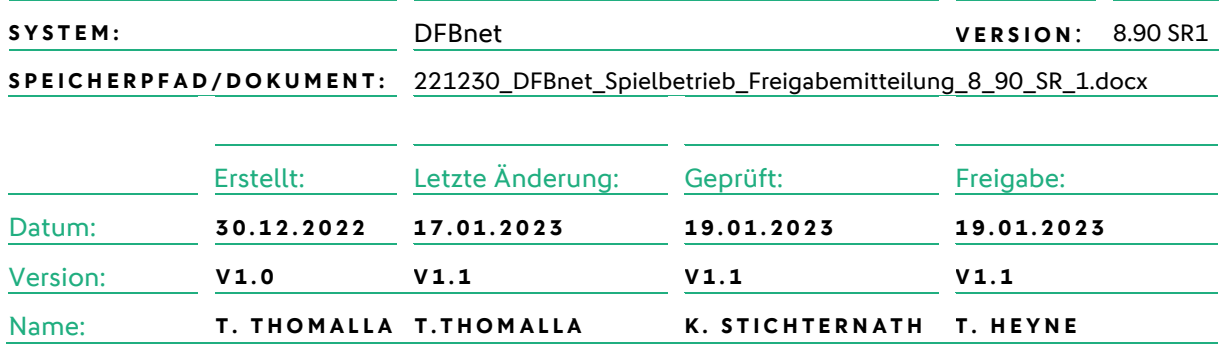

#### **© Juli 2021 | DFB GmbH & Co. KG**

Alle Texte und Abbildungen wurden mit größter Sorgfalt erarbeitet, dennoch können etwaige Fehler nicht ausgeschlossen werden. Eine Haftung der DFB GmbH & Co. KG, gleich aus welchem Rechtsgrund, für Schäden oder Folgeschäden, die aus der An- und Verwendung der in diesem Dokument gegebenen Informationen entstehen können, ist ausgeschlossen.

Das Dokument ist urheberrechtlich geschützt. Die Weitergabe sowie die Veröffentlichung dieser Unterlage, ist ohne die ausdrückliche und schriftliche Genehmigung DFB GmbH & Co. KG nicht gestattet. Zuwiderhandlungen verpflichten zu Schadensersatz. Alle Rechte für den Fall der Patenterteilung oder der GM-Eintragung vorbehalten.

Die in diesem Dokument verwendeten Soft- und Hardwarebezeichnungen sind in den meisten Fällen auch eingetragene Warenzeichen und unterliegen als solche den gesetzlichen Bestimmungen.

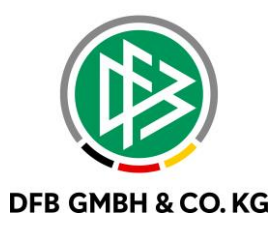

#### Inhaltsverzeichnis

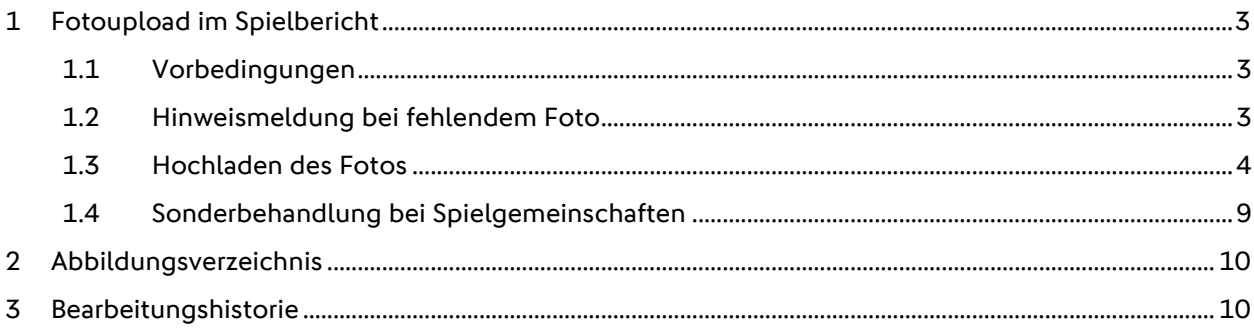

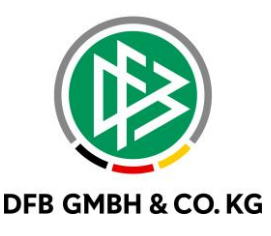

### **1 F O T O U P L O A D I M S P I E L B E R I C H T**

Mit dem Service Release 8.90 SR 1 erhält der Spielbericht die erste Ausbaustufe des Fotouploads. Dabei richtet sich der Fotoupload an die Mannschaftsverantwortlichen mit der Möglichkeit Spielerfotos innerhalb des Spielberichtes auch kurzfristig vor Spielbeginn hochzuladen.

### **1 . 1 V O R B E D I N G U N G E N**

Damit ein Foto im Spielbericht hochgeladen werden kann, müssen folgende Bedingungen erfüllt sein:

- Die Spieler\*innen besitzen kein Spielerfoto ODER die Spieler\*innen besitzen ausschließlich Spielerfotos, die zum Tagesdatum hochgeladen worden sind
- Die Spieler\*innen befinden sich in der Aufstellung oder auf der Ersatzbank ODER in der Teilnehmerliste eines Sammelspielberichts
- Die Mannschaftsverantwortlichen haben die Detailansicht der Spieler\*innen aufgerufen

#### **1 . 2 H I N W E I S M E L D U N G B E I F E H L E N D E M F O T O**

Werden Spieler\*innen in den Spielbericht geladen, die o.g. Bedingungen erfüllen, so erhalten die Mannschaftsverantwortlichen die Hinweismeldung "Für n aufgestellte Spieler ist kein Spielerfoto vorhanden". Zusätzlich dazu werden die betroffenene Spieler\*innen markiert.

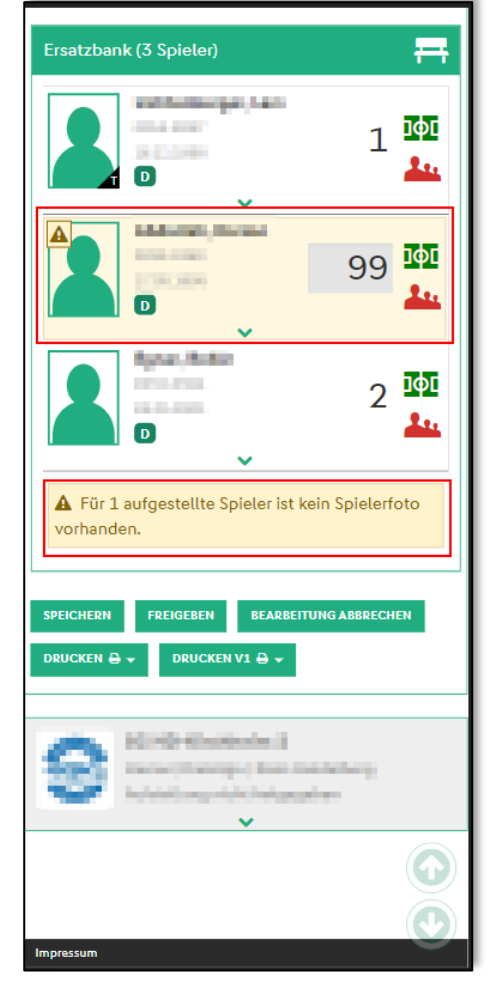

*Abbildung 1 Hinwesimeldung bei fehlendem Foto*

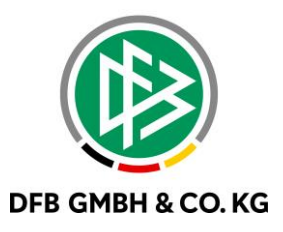

#### **1 . 3 H O C H L A D E N D E S F O T O S**

In der Detailansicht der Spieler\*innen wird das "Kamerasymbol" angeboten, wenn zu diesem Zeitpunkt ein Foto hochgeladen werden darf.

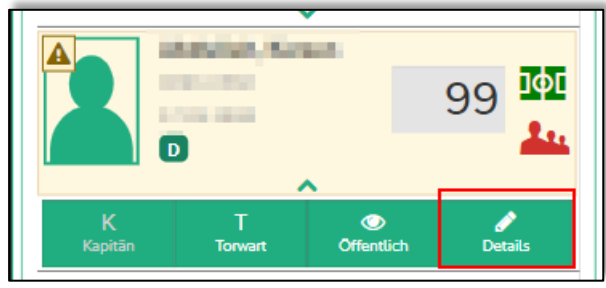

<span id="page-3-0"></span>*Abbildung 2 Aufrufen der Detailansicht*

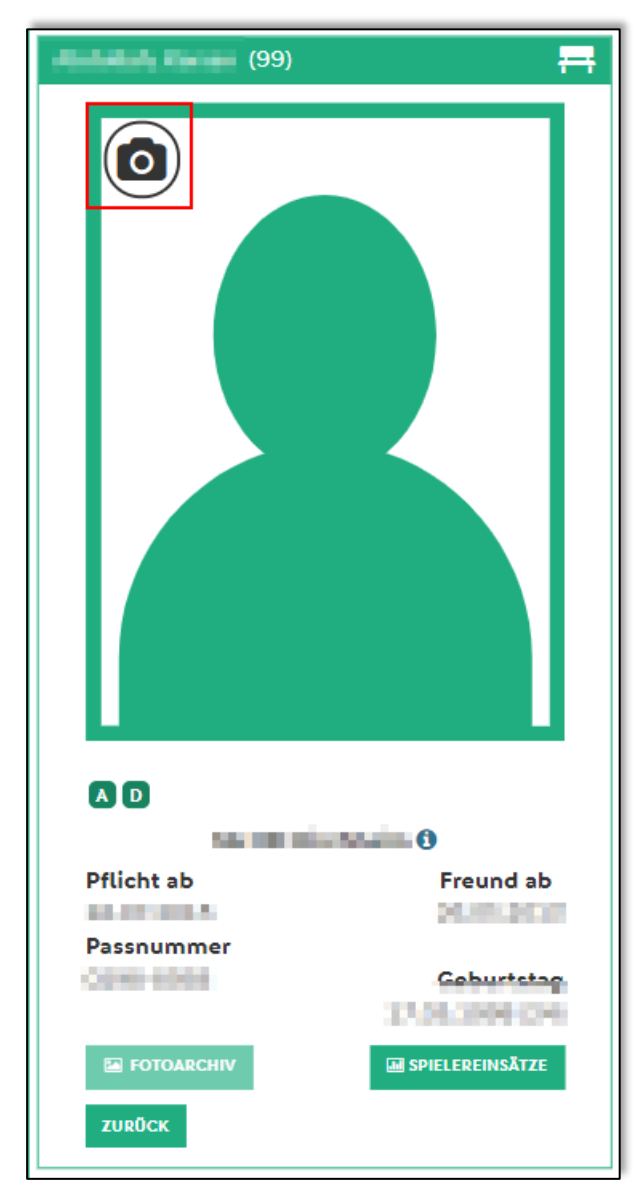

<span id="page-3-1"></span>*Abbildung 3 Detailansicht*

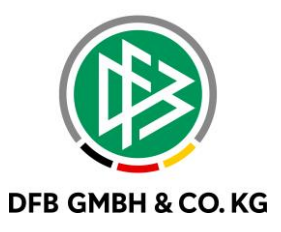

Über Klick auf das "Kamerasymbol" werden die Optionen zur Aufnahme eines Fotos oder Auswahl aus der Mediathek angeboten. Wird die Aktion über den Desktop ausgeführt, so wird direkt der Explorer geöffnet und die Mannschaftsverantwortlichen können aus den vorhandenen Fotos wählen.

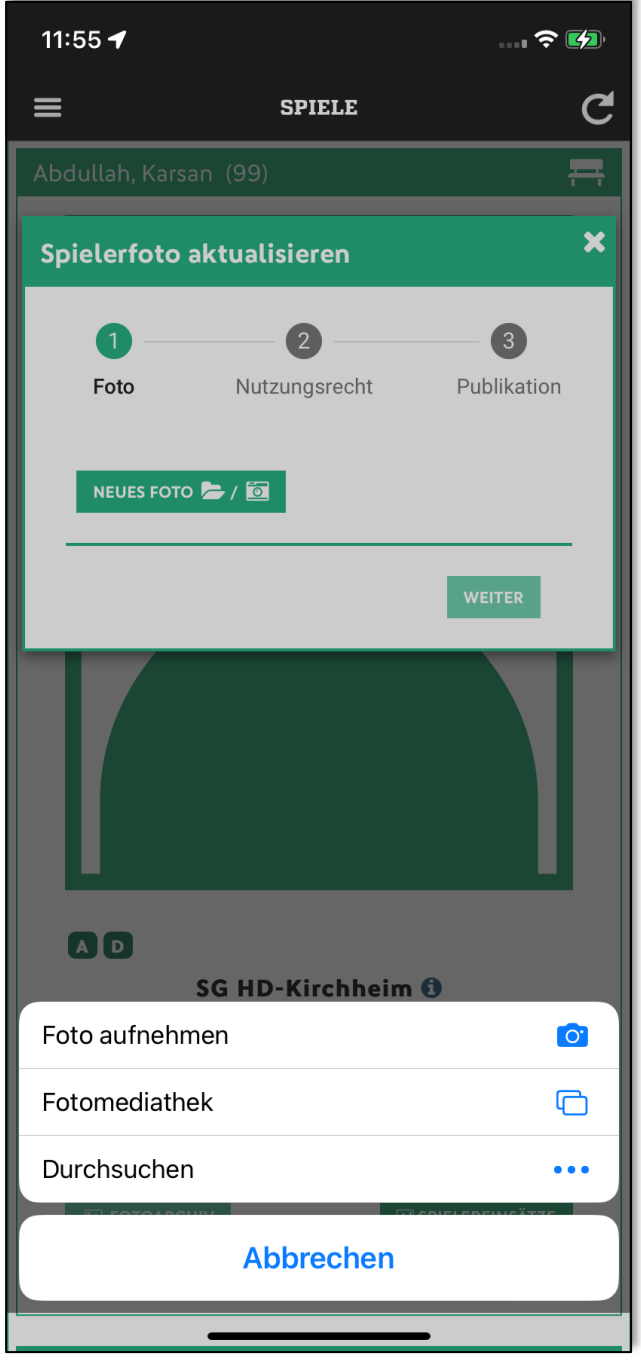

<span id="page-4-0"></span>*Abbildung 4 Auswahlmöglichkeiten*

Nach erfolgreicher Aufnahme oder Auswahl eines Fotos wird dieses zur Bearbeitung geöffnet.

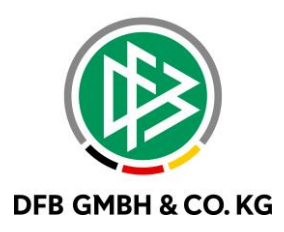

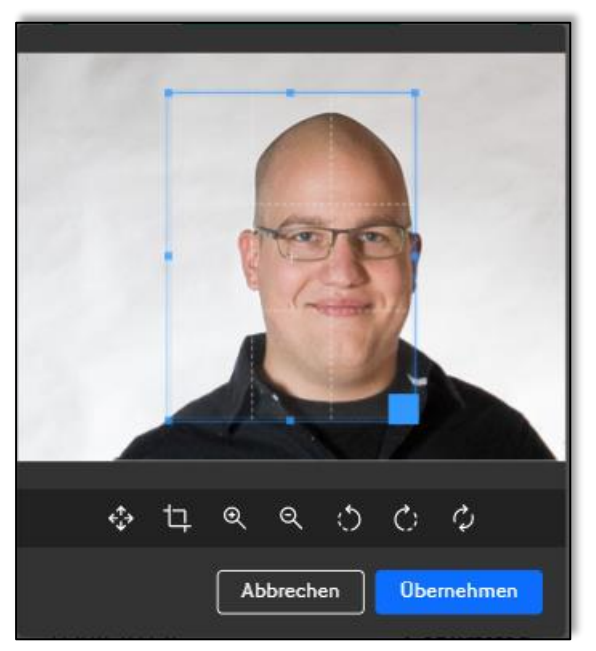

<span id="page-5-0"></span>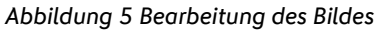

Bei der Bearbeitung des Bildes stehen folgende Buttons zur Verfügung:

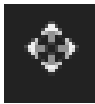

Bildausschnitt verschieben

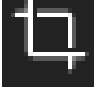

Bildausschnitt auswählen

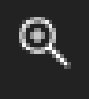

Vergößern

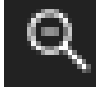

Verkleinern

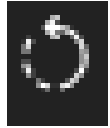

Gegen den Uhrzeigersinn drehen

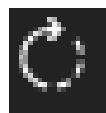

mit dem Uhrzeigersinn drehen

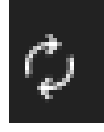

zurücksetzen

Nach erfolgreicher Bearbeitung und dem Klick auf "Übernehmen" wird das angepasste Foto in der Auswahl angezeigt.

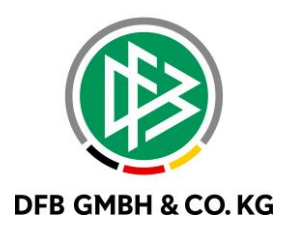

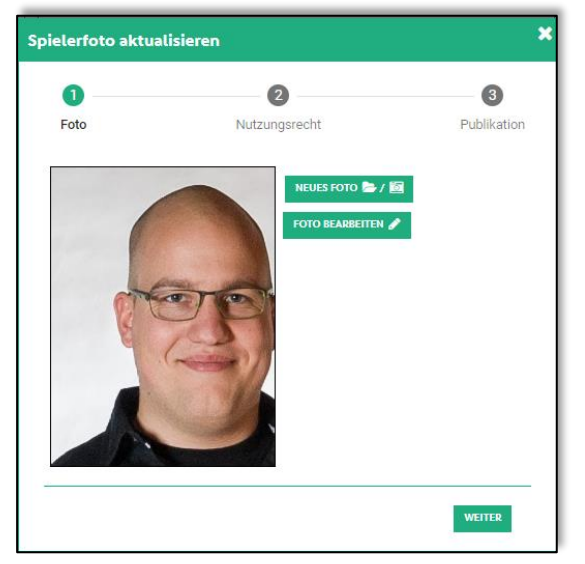

*Abbildung 6 Anzeige des bearbeiteten Bildes*

<span id="page-6-0"></span>Jetzt stehen die Möglichkeiten offen ein neues Foto auszuwählen, das aktuelle Foto zu bearbeiten oder über "Weiter" das aktuelle Foto in der weiteren Auswahl zu behalten.

Mit Klick auf "Weiter" werden die Mannschaftsverantwortlichen zu den bereits bekannten Nutzungsrechten geleitet. Hierbei wird die Auswahl, wie in der Spielberechtigungsliste, zur Pflichtauswahl.

<span id="page-6-1"></span>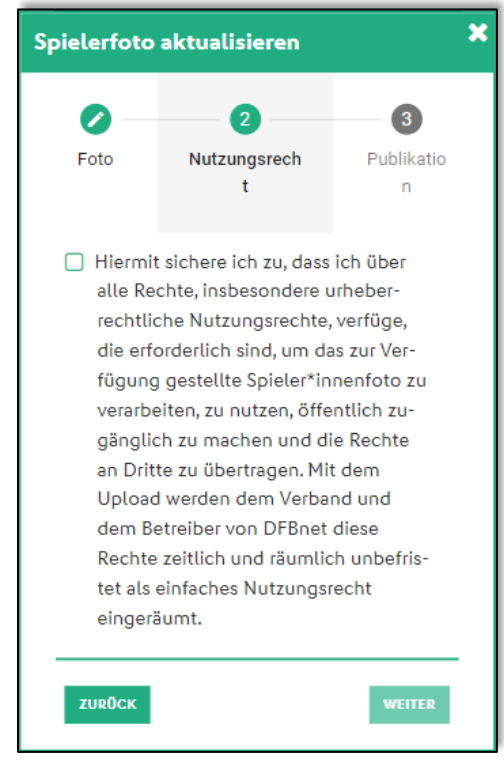

*Abbildung 7 Nutzungsrechte*

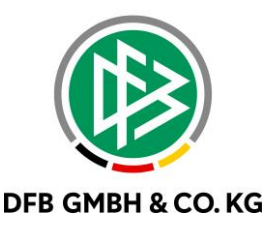

Im Anschluss an die Nutzungsrechte werden die Wahlfelder der Publikation abgefragt. Auch hier verhält sich die Auswahl wie es bereits aus der Spielberechtigungsliste bekannt ist.

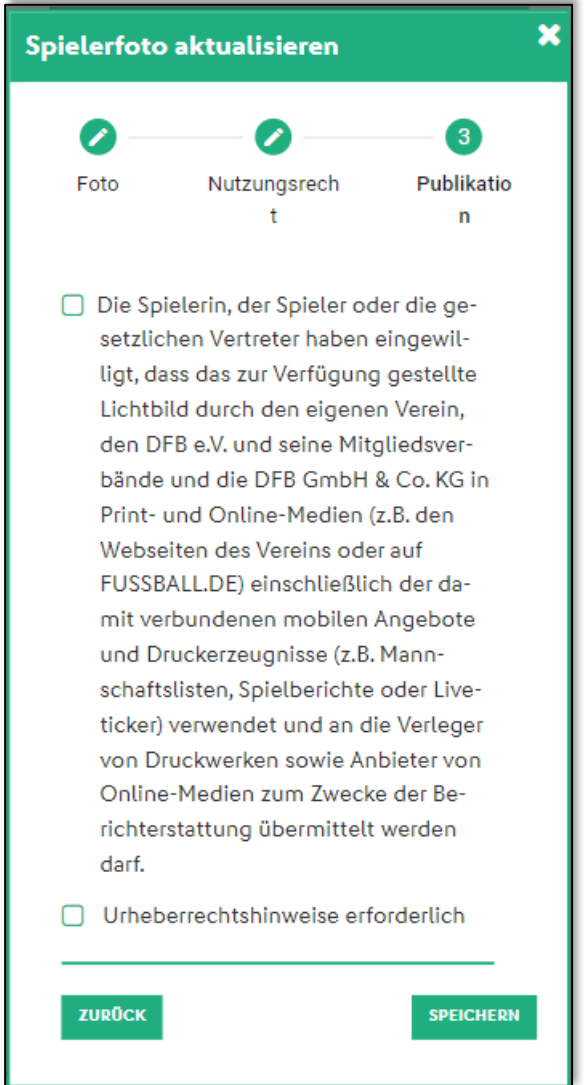

<span id="page-7-0"></span>*Abbildung 8 Publikation*

Nach dem Klick auf "Speichern" wird das Bild an den Spieler\*innen gespeichert und ist über den Fotopool ebenfalls einsehbar. In der Historie der Spieler\*innen wird der genutzte Weg ebenfalls dokumentiert und ist so nachvollziehbar.

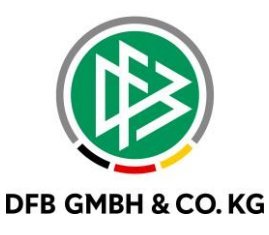

#### 1.4 SONDERBEHANDLUNG BEI SPIELGEMEINSCHAFTEN

Wie bereits in der Spielberechtigungsliste, wurde die Sonderbehandlung bei Spielgemeinschaften implementiert. Dabei erhalten die Mannschaftsverantwortlichen eine weitere Auswahlseite angeboten. Hier kann nun die Gültigkeit des Fotos gewählt werden.

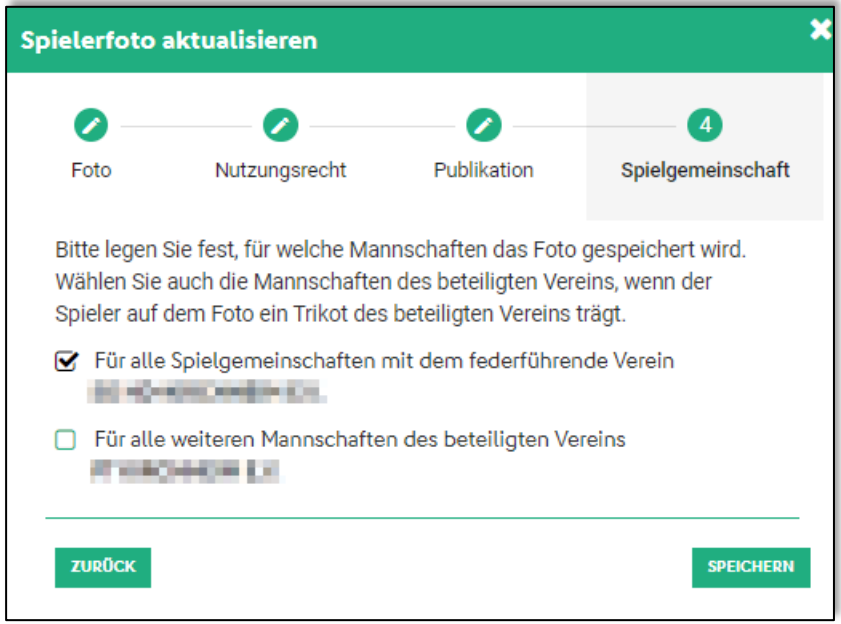

<span id="page-8-0"></span>*Abbildung 9 Auswahl bei Spielgemeinschaften*

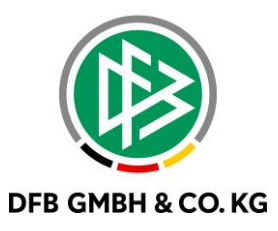

## **2 A B B I L D U N G S V E R Z E I C H N I S**

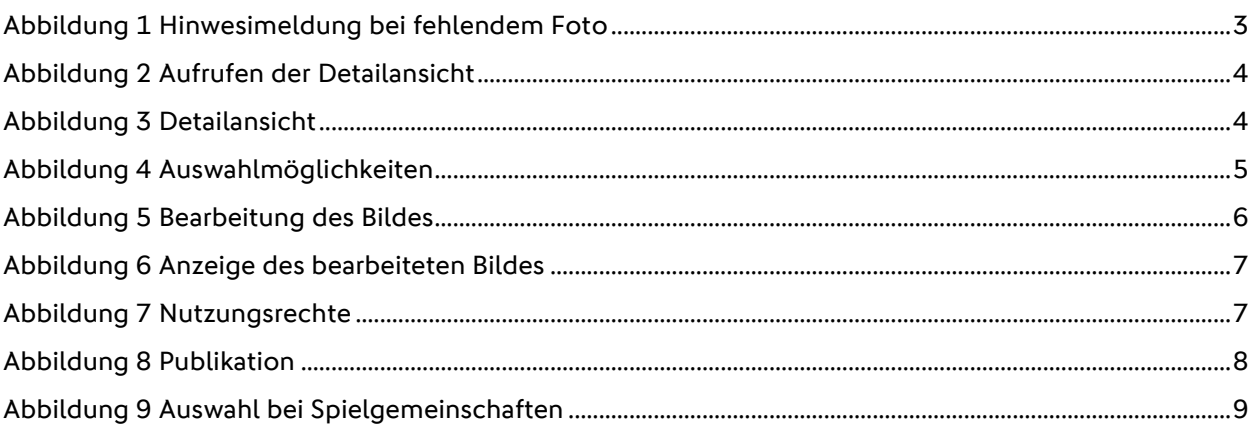

# **3 B E A R B E I T U N G S H I S T O R I E**

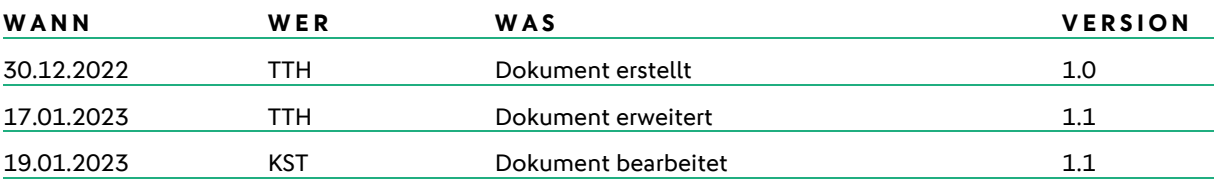